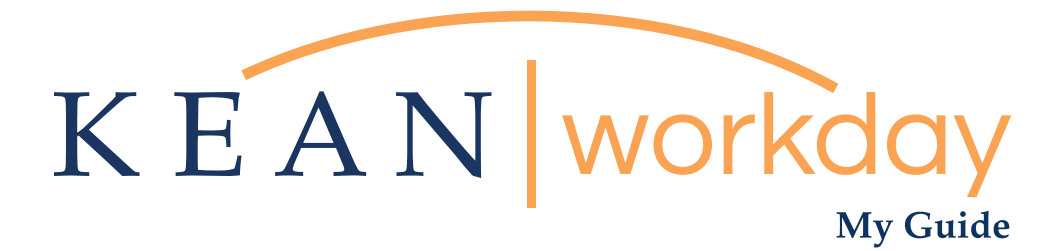

## Requesting a Return from a Leave of Absence

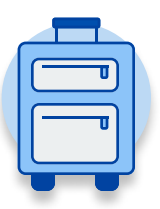

The Kean | Workday MyGuide is intended for the following users :

All Kean University Employees

Kean University - Office of Human Resources - (908) 737 -3300 - workday@kean.edu

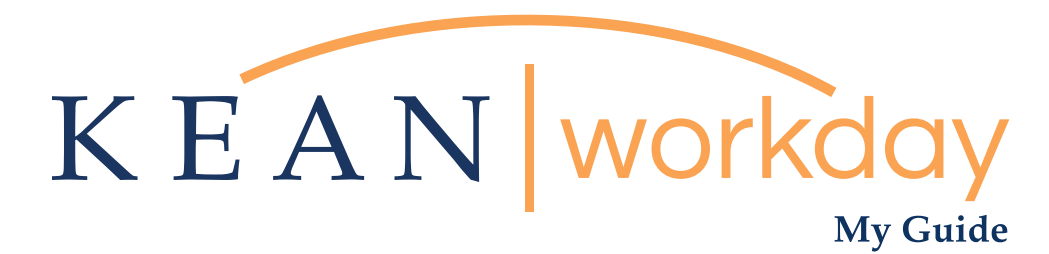

## Requesting a Return from a Leave of Absence

## Steps: 7 total

- Step 1: From your Home page, click on the "Absence" worklet
- Step 2: Click on the "Request Return from Leave of Absence" button
- Step 3: Select first day back
- Step 4: Select actual last day of leave
- Step 5: Attach supporting documentation
- Step 6: Add comments if needed
- Step 7: Review and Submit

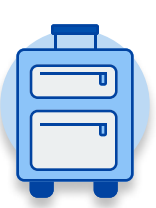

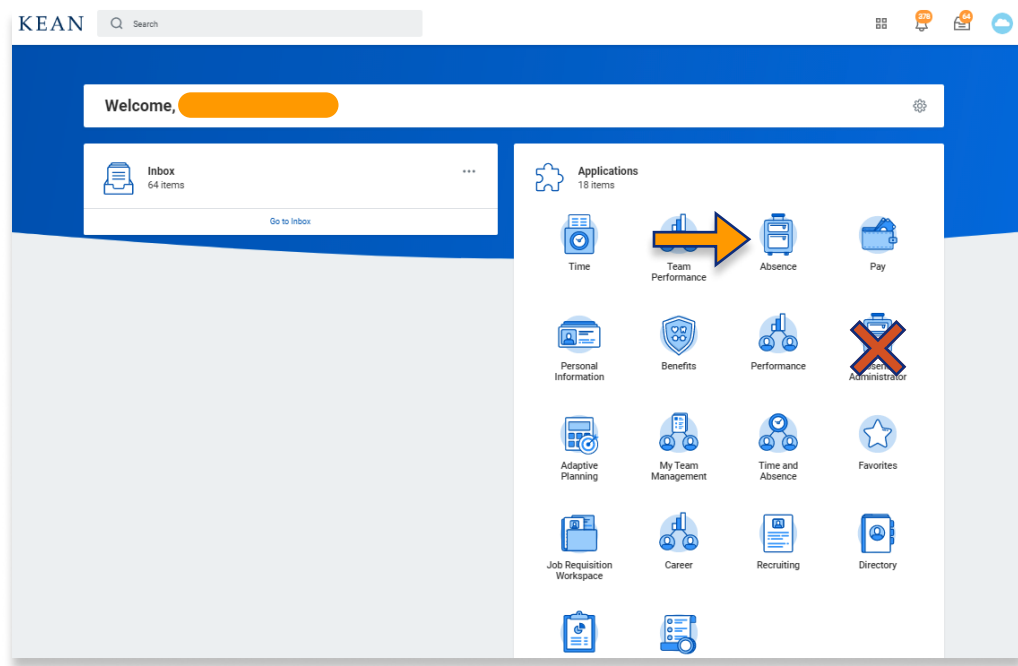

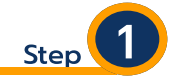

From your Home page, click on the "Absence" worklet icon.

\*\*Note that not all homepages are the same therefore your icon may not be in any particular location. The icon you are looking for says "Absence" and NOT "Absence Administrator".

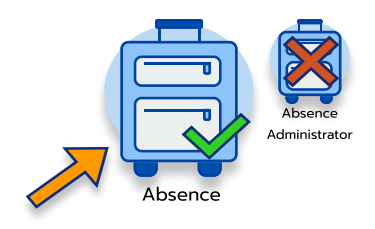

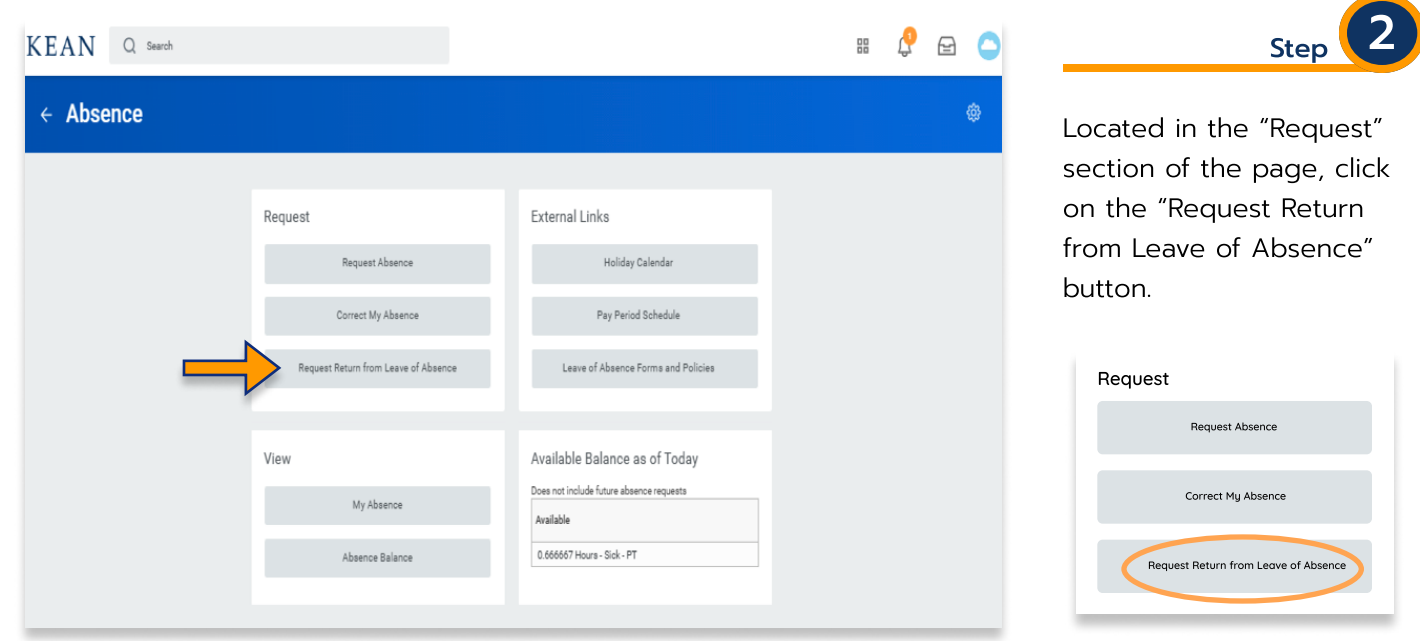

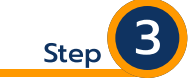

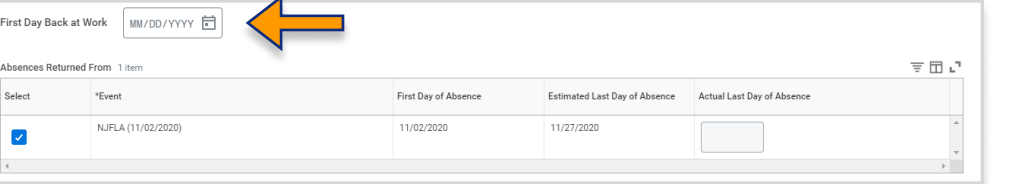

Enter the date representing your "First Day Back at Work" in the field on the top left.

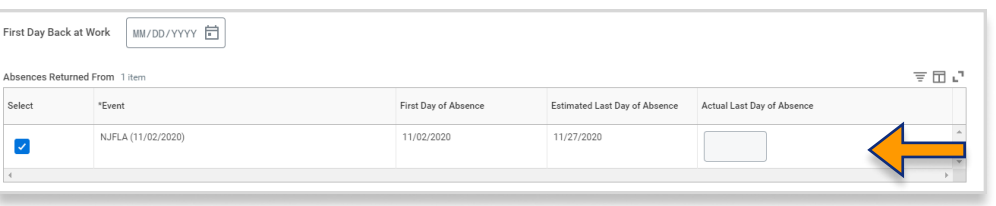

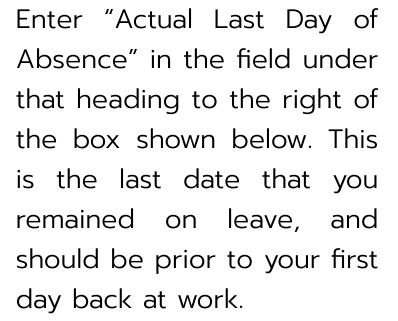

Step

Kean University - Office of Human Resources - (908) 737 -3300 - workday@kean.edu

Supporting Docum  $\bigoplus$  $\ominus$ 

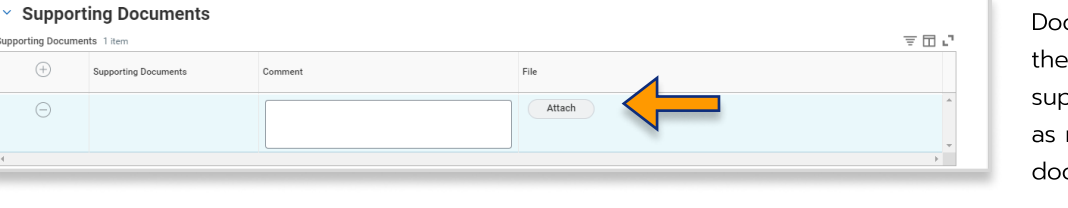

Click on Supporting Documents in the middle of page and attach oporting document(s), such return to work note from ctor.

Leave of Absence medical documentation is considered confidential. Please contact the benefits team via the Workday email for questions/assistance when attaching medical documentation (workday@kean.edu).

enter your comment Enter comment if desired.  $\overline{a}$ 

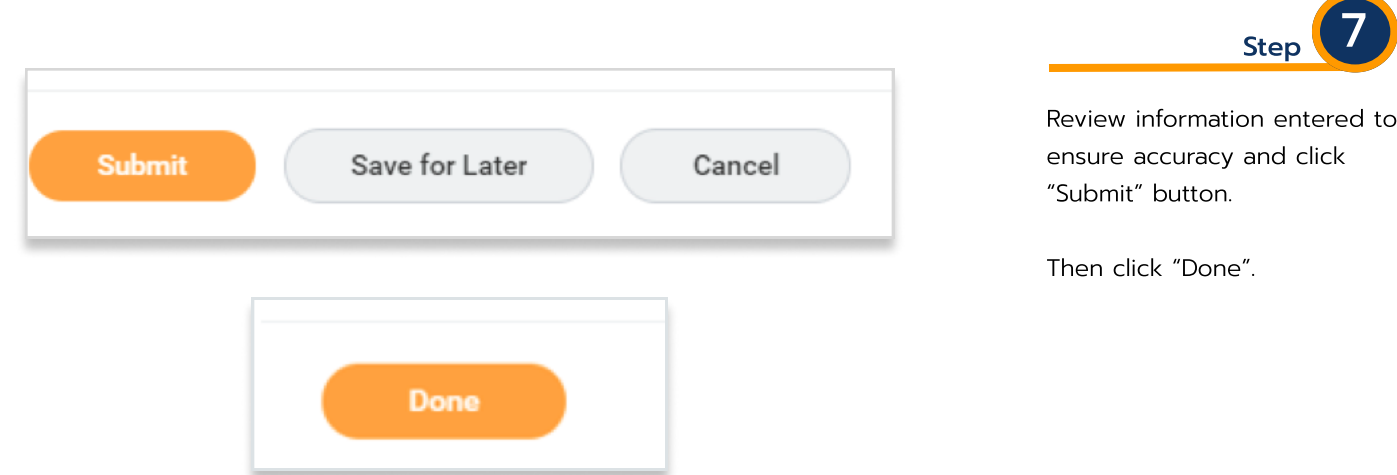

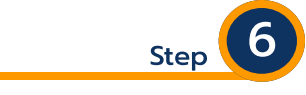

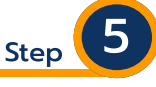

For questions regarding Leaves of Absence and Workday, please feel free to contact us at workday@kean.edu.

Specific questions regarding leave availability options and qualifications should be directed to Lorice Thompson-Greer at lgreer@kean.edu or Yrelys Tapanes at ytapanes@kean.edu.

Additional Workday training materials and other resources are available on our Workday webpage.[Click here](https://www.kean.edu/offices/human-resources/keanworkday) for more information.